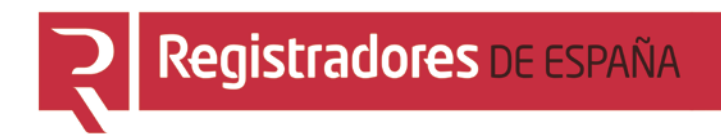

# **REGISTRO ONLINE**

## **Gestión de mis datos**

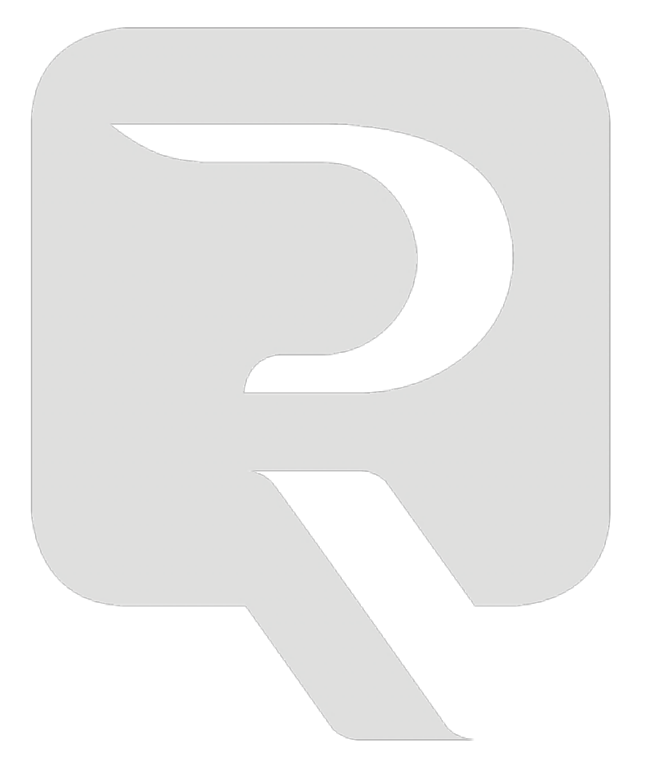

**Colegio de Registradores**

11/03/2016

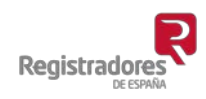

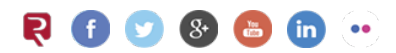

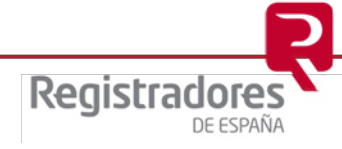

### **ÍNDICE**

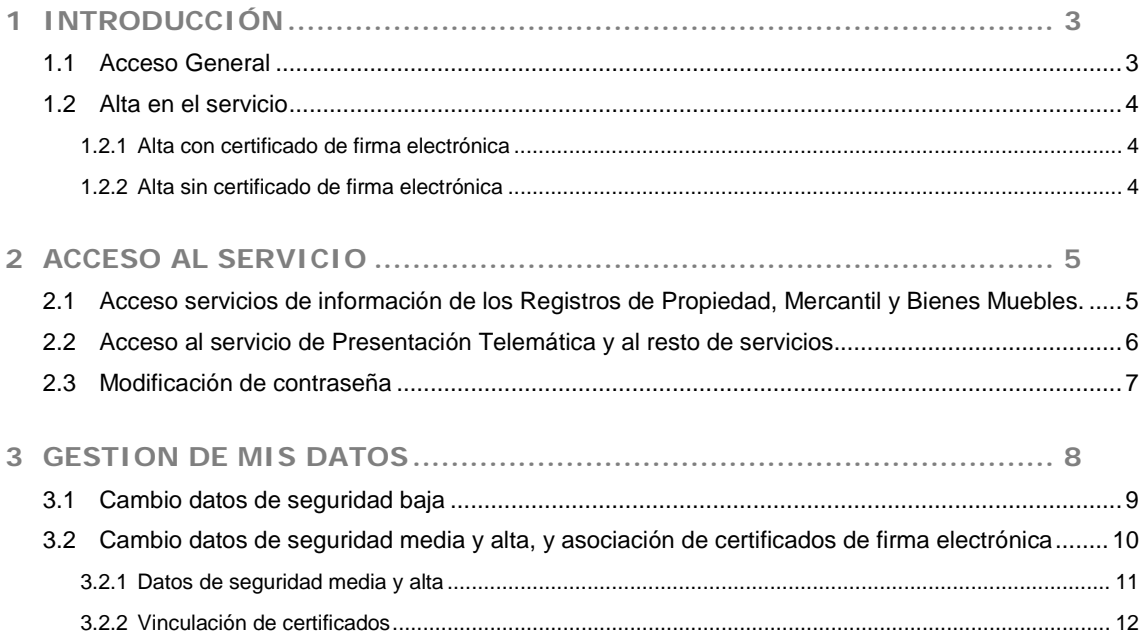

#### <span id="page-2-0"></span>**1 INTRODUCCIÓN**

A través del [Registro Online](https://www.registradores.org/registroonline/home.seam) del portal de Registradores, podrá acceder a la nueva *Gestión de usuario*, a través de la cual podrá gestionar modificaciones de datos básicos como la contraseña, datos de contacto e incluso autorizar a través de su usuario abonado el acceso de distintas personas a través de certificados de firma electrónica de manera ágil y sencilla.

#### <span id="page-2-1"></span>**1.1 Acceso General**

En el portal [www.registradores.org](http://www.registradores.org/) pulsaremos sobre [Registro Online,](https://www.registradores.org/registroonline/home.seam) se mostrará la siguiente pantalla con todos los servicios disponibles.

Todos los servicios que requieran hacer uso de servicios de pago o estar dados de alta en el

sistema se presentarán con el símbolo (d).

Si desea darse de alta en los Servicios telemáticos pulsará *Alta de nuevo cliente*.

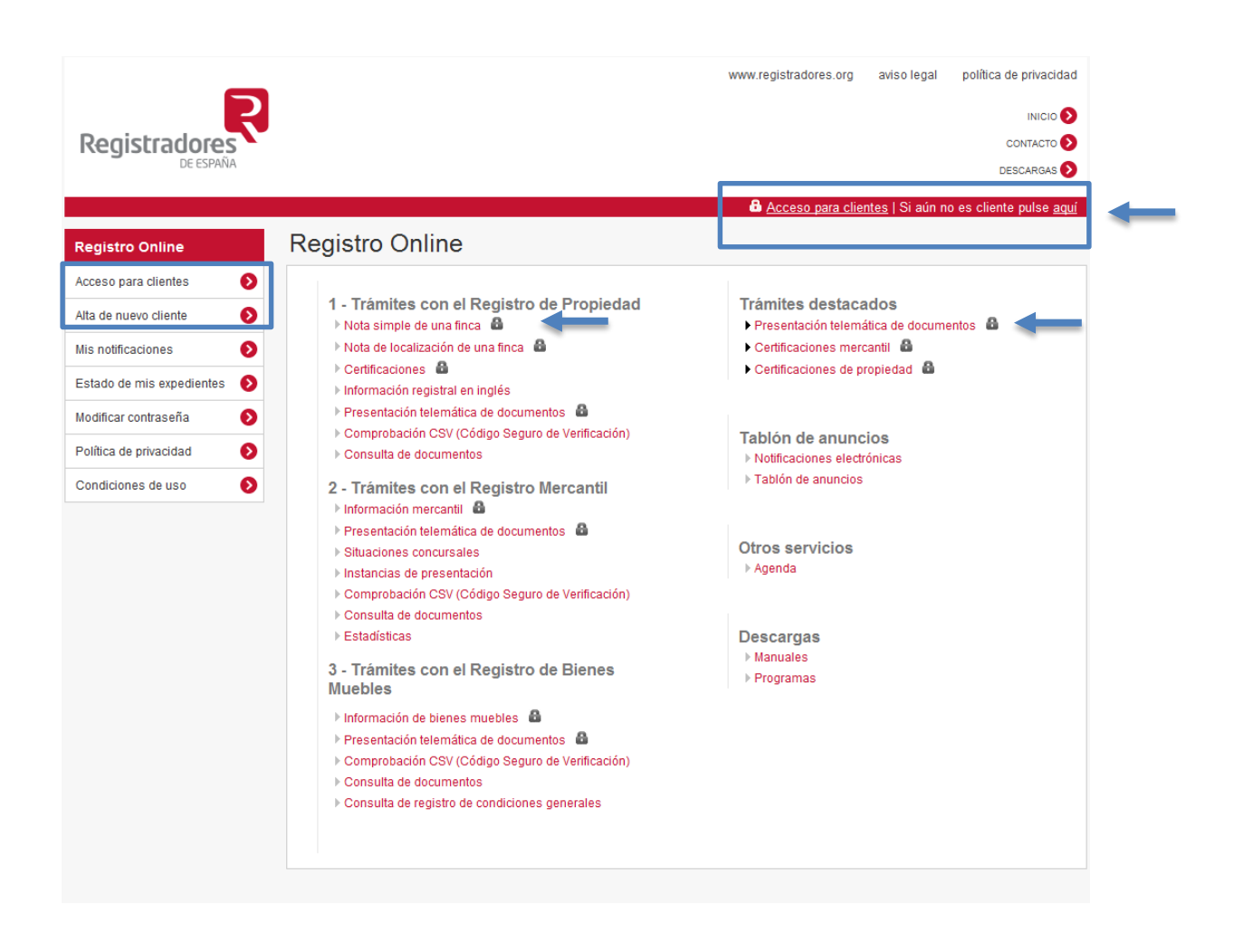

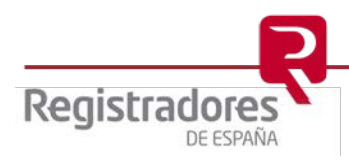

#### <span id="page-3-0"></span>**1.2 Alta en el servicio**

Para acceder a todos los servicios disponibles e[n www.registradores.org](http://www.registradores.org/) es necesario estar dado de alta como cliente abonado.

Para ello seleccionaremos *Alta de nuevo cliente* y elegiremos si queremos realizar el alta con certificado de firma electrónica o no.

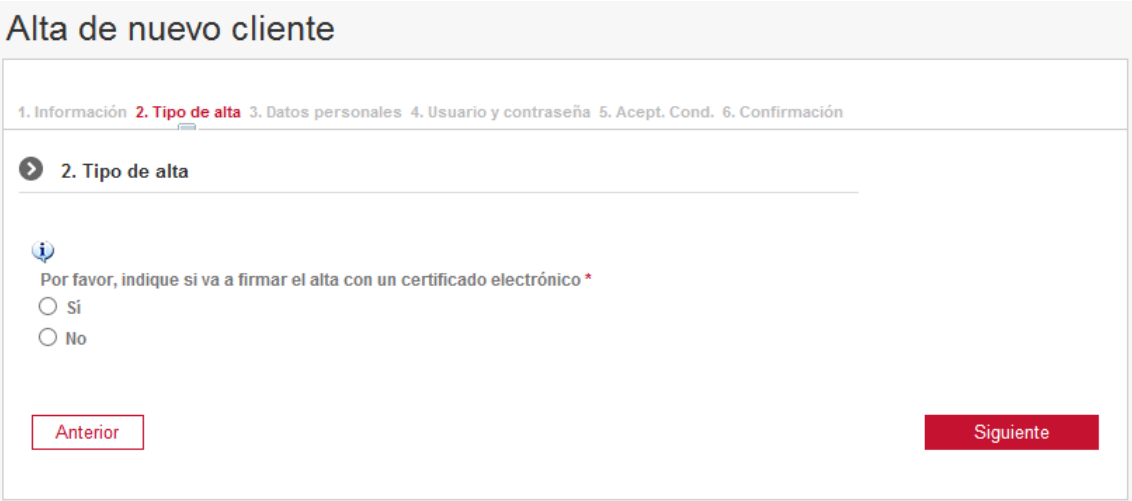

#### <span id="page-3-1"></span>**1.2.1 Alta con certificado de firma electrónica**

- Persona Física - Si se va a dar de alta como persona física y va a firmar la misma con un certificado electrónico, no será necesario mandar documentación adicional.

- Entidad Jurídica – Si va a dar el alta de una entidad y su certificado es de representante de dicha entidad, no será necesario mandar documentación adicional.

Si su certificado de firma electrónica no es de representante de dicha entidad, debe remitir por correo electrónico a la dirección [solicitud.alta@corpme.es](mailto:solicitud.alta@corpme.es) la documentación que justifique su vinculación con la misma.

Igualmente debe remitirnos dicha documentación si la entidad que está dando de alta no está inscrita en el registro mercantil.

En ambos casos recibirá un correo electrónico para confirmar el email del alta.

Puede consultar las instrucciones para remitirnos dicha documentación [aqui](https://www.registradores.org/registroonline/misdatos/instruccionesSeguridad.seam)

#### <span id="page-3-2"></span>**1.2.2 Alta sin certificado de firma electrónica**

- Una vez cumplimentado el formulario correspondiente, recibirá un correo electrónico con el formulario que deberá firmar y remitir a la dirección [solicitud.alta@corpme.es](mailto:solicitud.alta@corpme.es) la documentación necesaria.

Puede consultar las instrucciones para remitirnos dicha documentación [aqui](https://www.registradores.org/registroonline/misdatos/instruccionesSeguridad.seam)

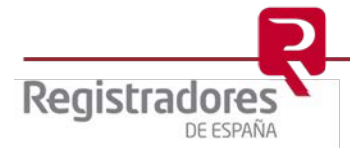

#### <span id="page-4-0"></span>**2 ACCESO AL SERVICIO**

<span id="page-4-1"></span>**2.1 Acceso servicios de información de los Registros de Propiedad, Mercantil y Bienes Muebles.**

Podemos solicitar información y certificaciones a los Registros de la Propiedad y a los Registros Mercantiles, así como información a los Registros de Bienes Muebles.

Si es usuario abonado, es posible acceder a estos servicios introduciendo un usuario/contraseña y el código de verificación que se muestra o con un certificado de firma electrónica que esté vinculado a nuestro usuario.

Si no es usuario abonado, puede solicitar información y certificaciones sin darse de alta en el sistema, efectuando el pago mediante tarjeta de crédito o Paypal, seleccionando la opción deseada en la pantalla abajo indicada.

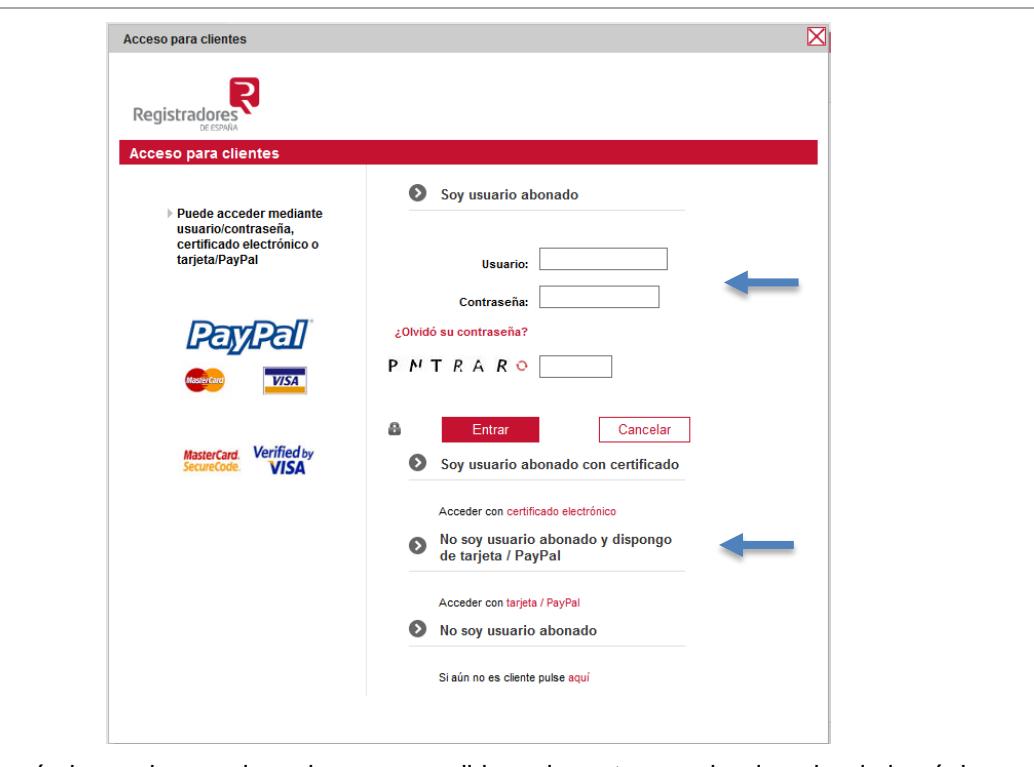

Se mostrará el usuario con el que hemos accedido en la parte superior derecha de la página.

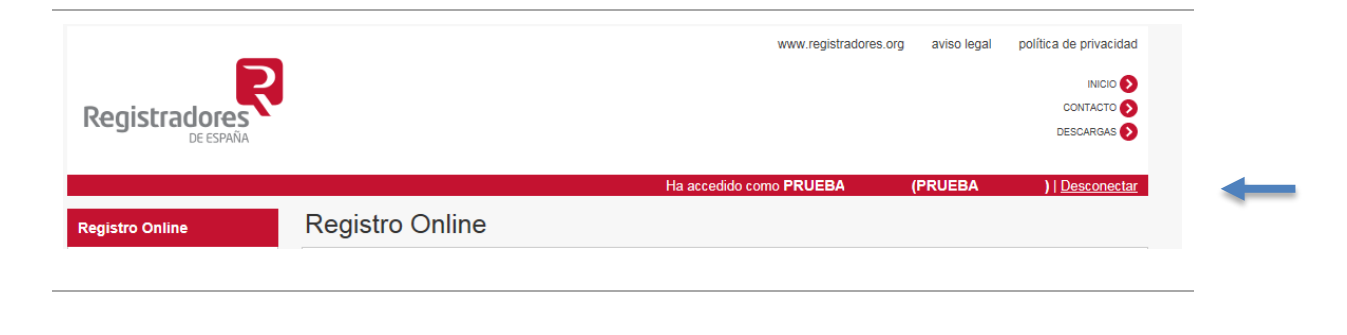

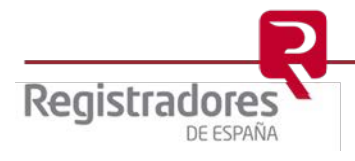

#### <span id="page-5-0"></span>**2.2 Acceso al servicio de Presentación Telemática y al resto de servicios.**

Para acceder al servicio de Presentación Telemática es necesario estar abonado al sistema y disponer de un certificado de firma electrónica.

Al seleccionar la opción en el menú de Registro Online, nos mostrará la siguiente pantalla para identificarnos con un certificado de firma electrónica que esté vinculado a un usuario.

Al acceder con certificado se habilitarán todos los servicios disponibles.

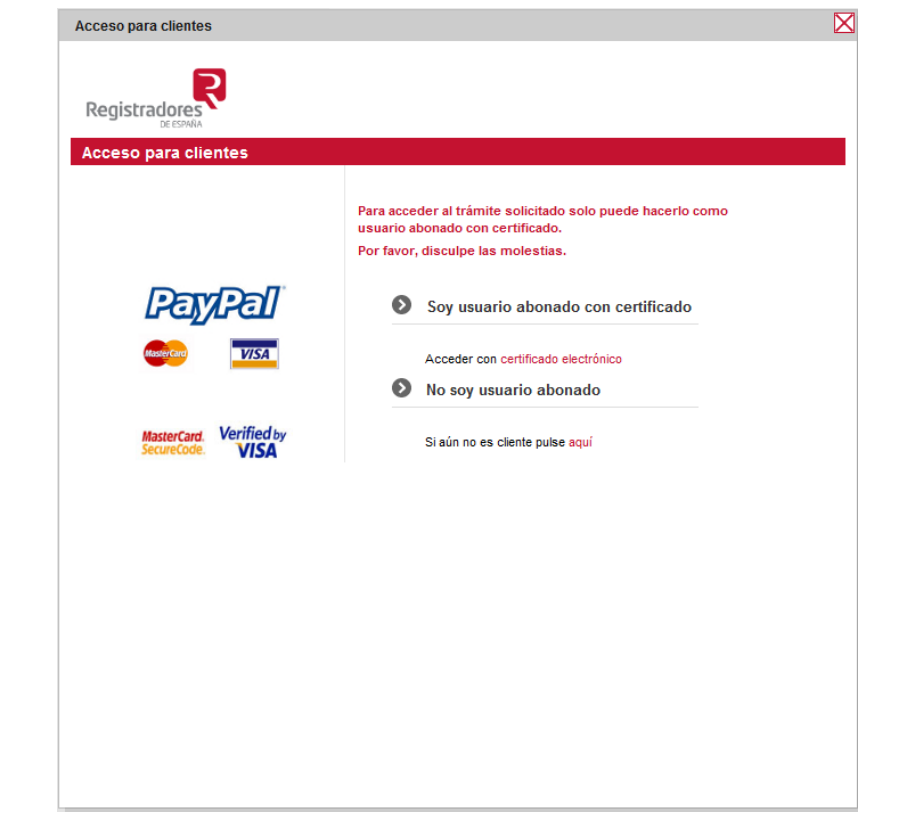

#### Se mostrará el usuario con el que hemos accedido en la parte superior derecha de la página.

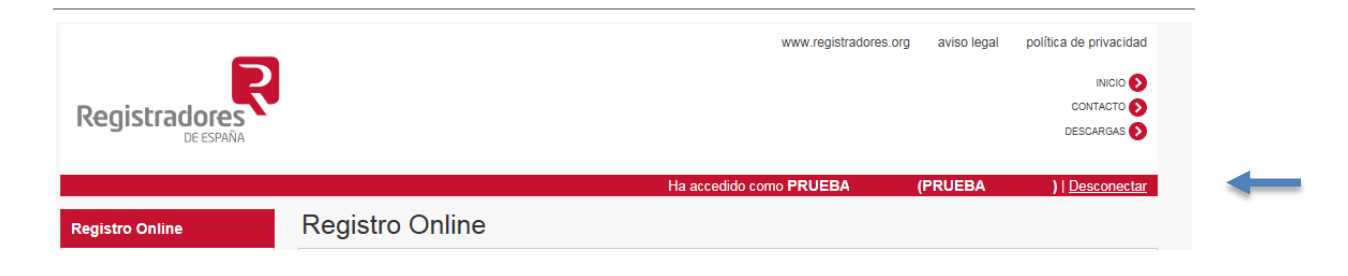

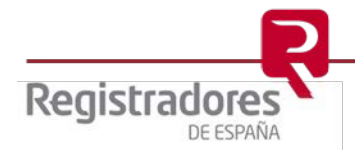

#### <span id="page-6-0"></span>**2.3 Modificación de contraseña**

Si no recordamos la contraseña para acceder al sistema pulsaremos la opción Modificar contraseña

 del menú principal, donde se procederá a cumplimentar el siguiente formulario de seguridad y a introducir una nueva contraseña.

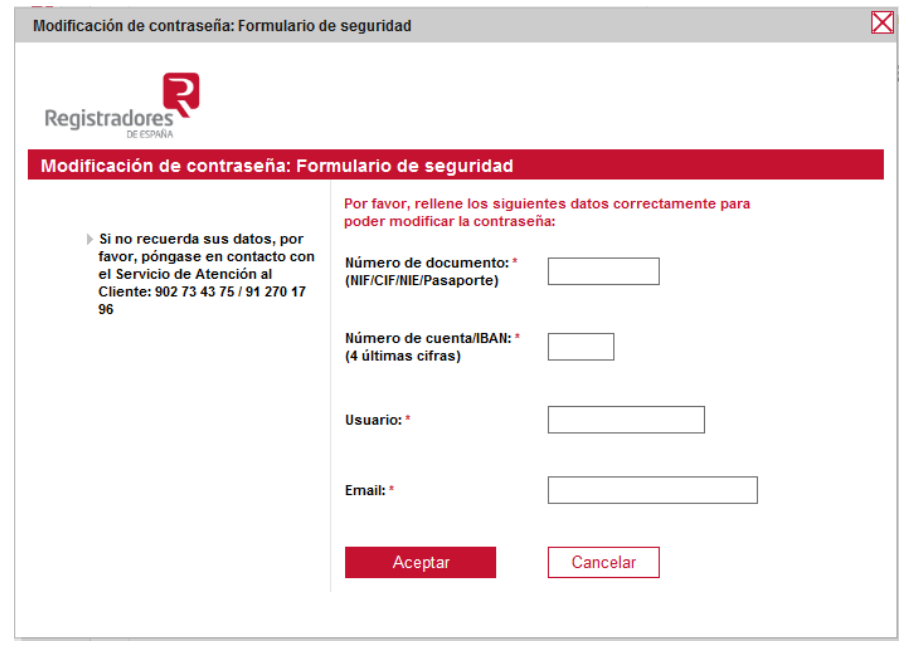

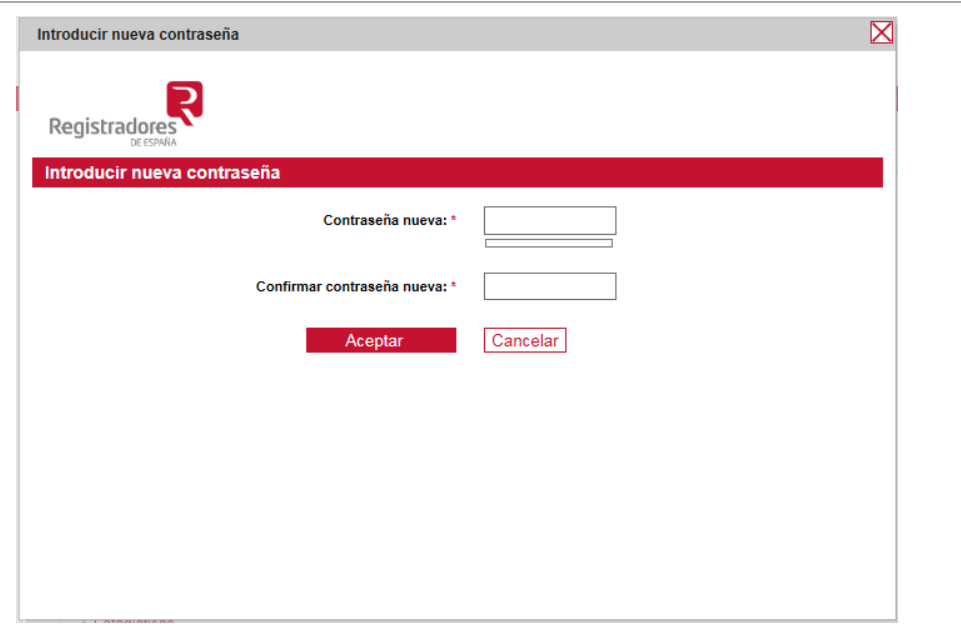

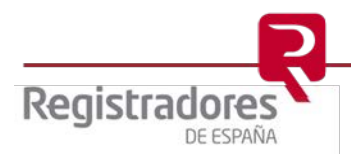

#### <span id="page-7-0"></span>**3 GESTION DE MIS DATOS**

Una vez hemos iniciado sesión accedemos a las opciones disponibles, si nos hemos identificado con certificado de firma electrónica se podrá acceder a todas las opciones del menú.

Para gestionar nuestros datos de cliente pulsamos la opción *Gestión de mis datos*

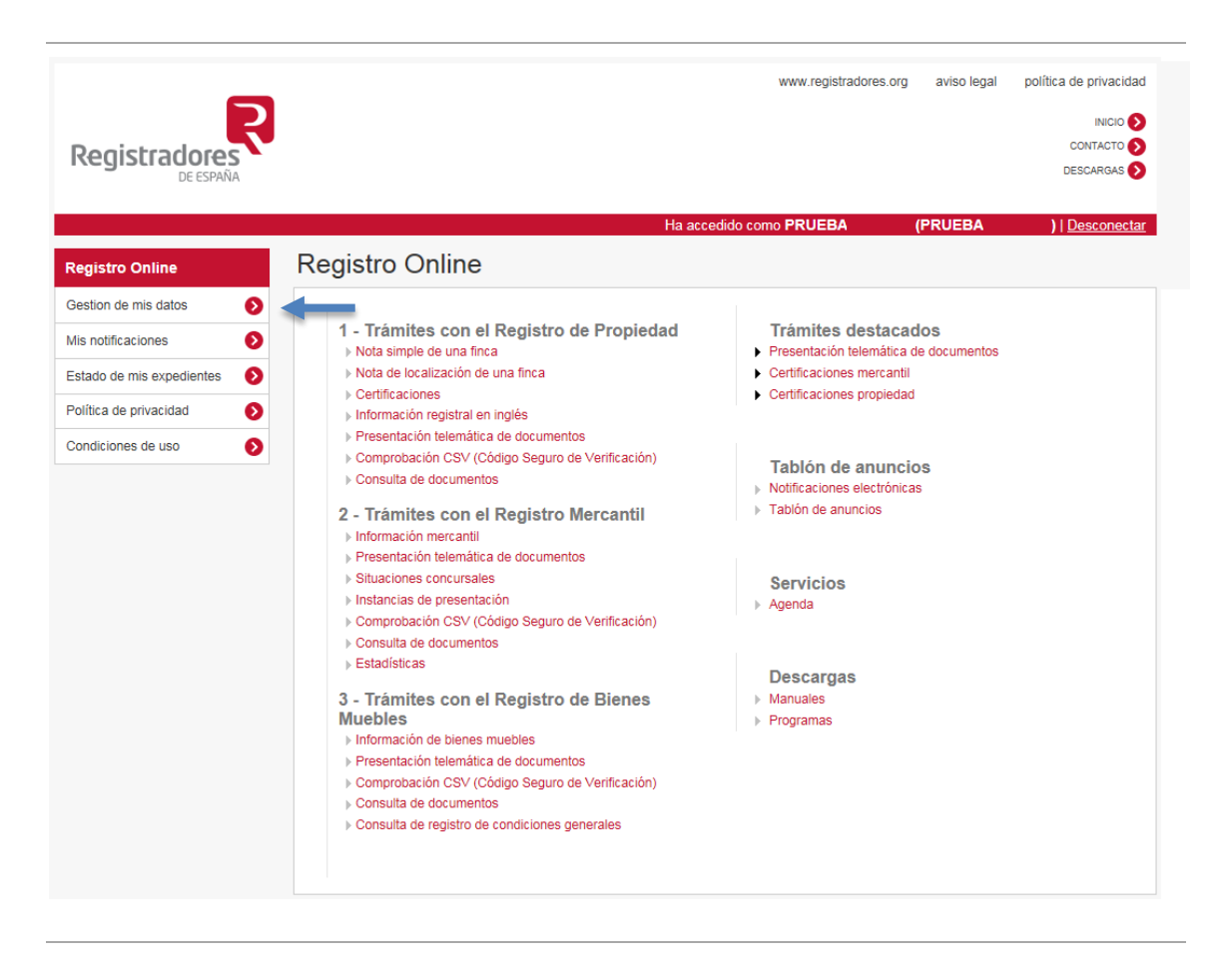

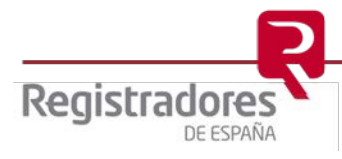

#### <span id="page-8-0"></span>**3.1 Cambio datos de seguridad baja**

Se mostrarán los datos de usuario de carácter básico, que pueden ser modificados en cualquier momento introduciendo los nuevos datos y pulsando el botón **Confirmar datos** 

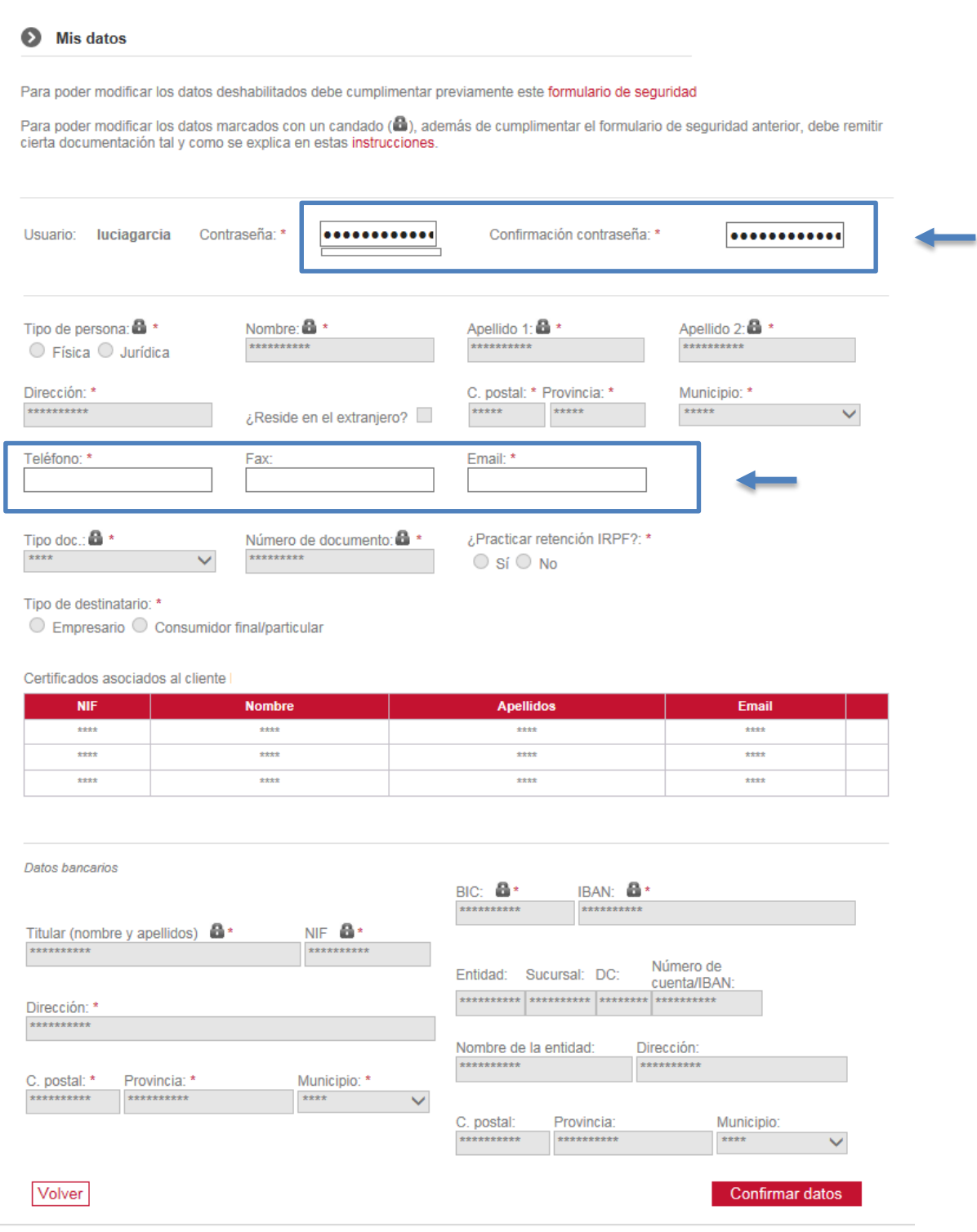

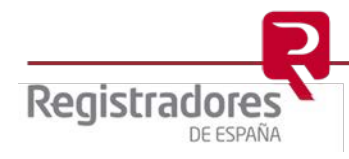

#### <span id="page-9-0"></span>**3.2 Cambio datos de seguridad media y alta, y asociación de certificados de firma electrónica**

Para poder acceder a datos más sensibles, así como para poder gestionar vinculaciones de certificado es necesario rellenar el siguiente formulario de seguridad al que accederemos al principio de la pantalla.

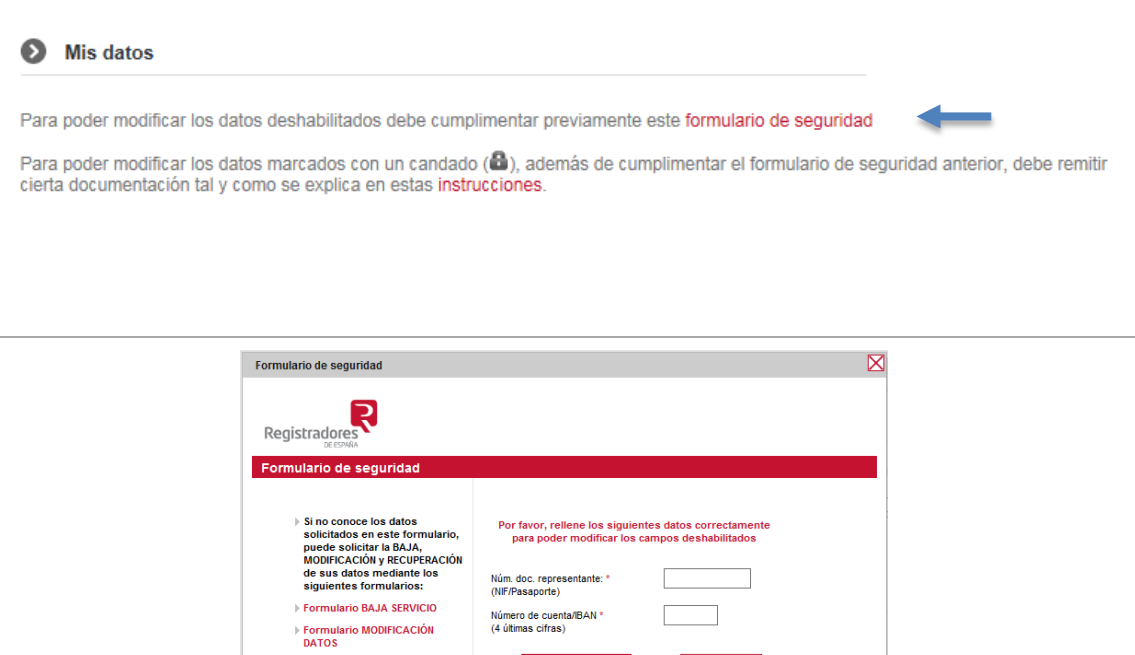

Cuando el sistema nos indique que los datos introducidos son correctos, veremos el contenido de todos los campos del formulario y podremos modificar de forma inmediata todos ellos, excepto

Cancelar

▶ Formulario RECUPERACIÓN<br>DATOS

aquellos campos que estén acompañados del símbolo $\frac{1}{x}$ , ya que estos son datos de seguridad alta. [Ver apartado](#page-13-0) 3.2.3

Igualmente es posible gestionar las vinculaciones /desvinculaciones de distintos certificados de firma electrónica. [Ver apartado 3.2.2](#page-11-0)

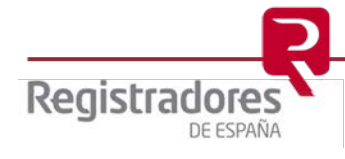

#### <span id="page-10-0"></span>**3.2.1 Datos de seguridad media y alta**

Se consideran datos de seguridad media los campos de dirección, código postal, municipio, IRPF, tipo de destinatario y la gestión de accesos a través de asociaciones de certificados de firma electrónica. Se podrán modificar directamente en el siguiente formulario.

Se consideran datos de seguridad alta la descripción del cliente o denominación social, el tipo y número de documento de identidad, el IBAN, BIC y datos del titular de la cuenta bancaria. Se acompañan con el símbolo

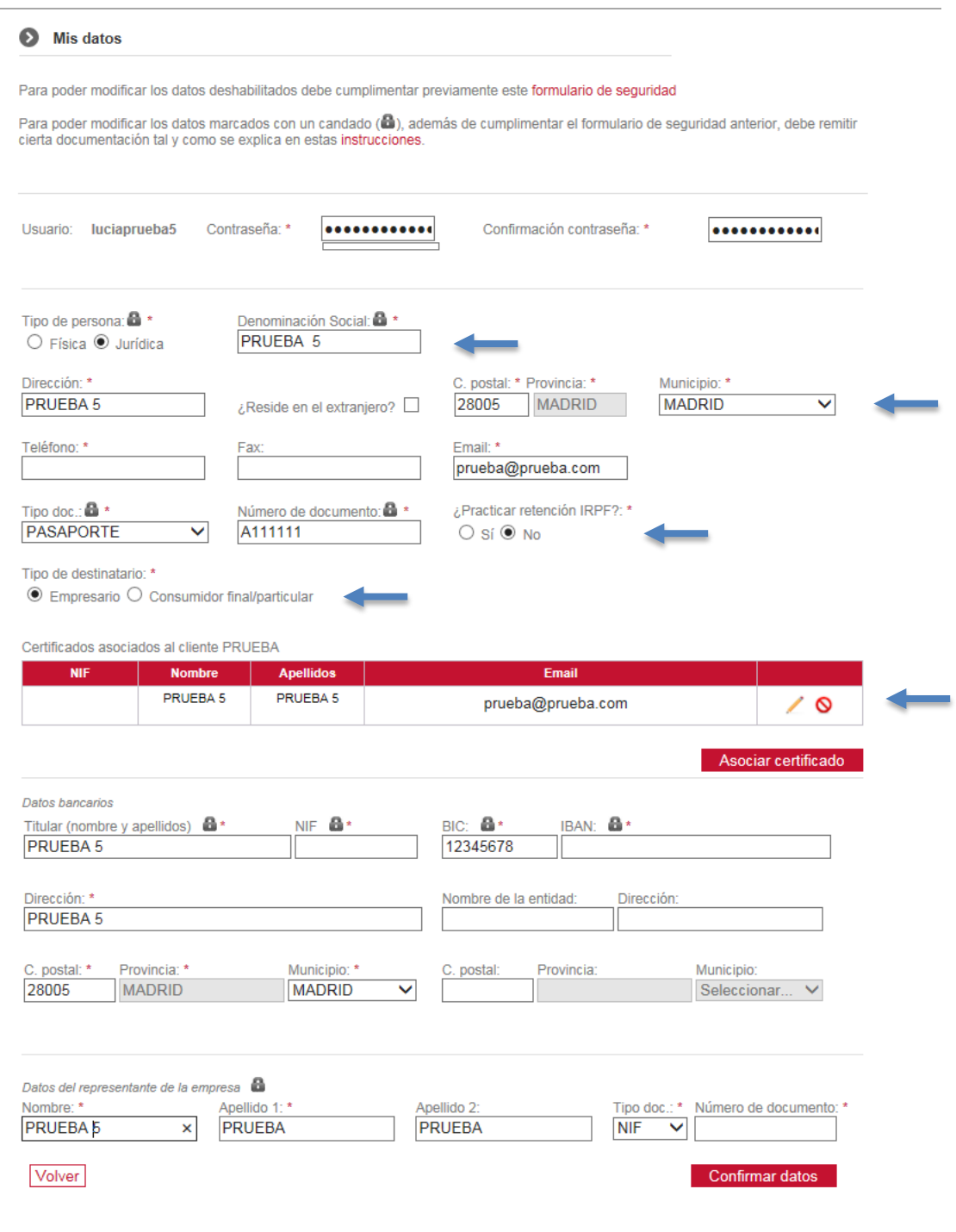

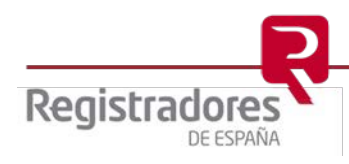

Si queremos modificar datos de seguridad alta  $\bullet$ , modificaremos el formulario con los datos necesarios, pero éstos no se harán efectivos de forma inmediata.

El usuario recibirá el siguiente correo electrónico con el formulario actualizado, que deberá firmar y remitir al correo [soporte.lopd@corpme.es](mailto:soporte.lopd@corpme.es) junto con la documentación necesaria para poder comprobar las modificaciones que realizó sobre sus datos.

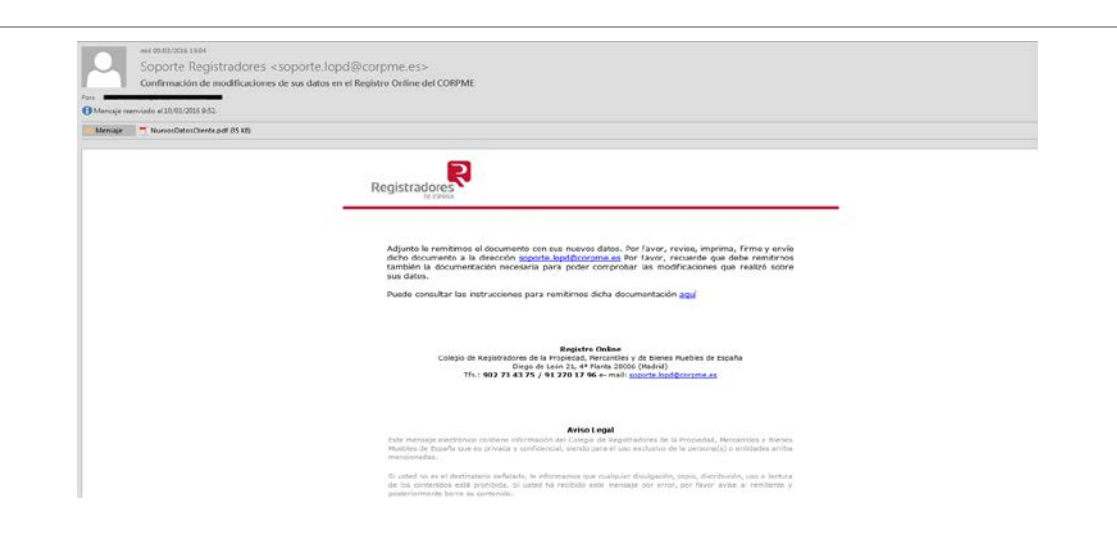

#### <span id="page-11-0"></span>**3.2.2 Vinculación de certificados**

Un usuario abonado puede autorizar a distintas personas para que accedan con sus certificados de firma electrónica y puedan realizar presentaciones telemáticas o solicitudes de información a los distintos Registros.

Los costes asociados a los servicios de los que se haga uso con estos certificados se cobrarán al cliente abonado que ha autorizado las vinculaciones.

Una vez se ha iniciado la sesión y se ha cumplimentado el formulario de seguridad se habilitará el siguiente campo.

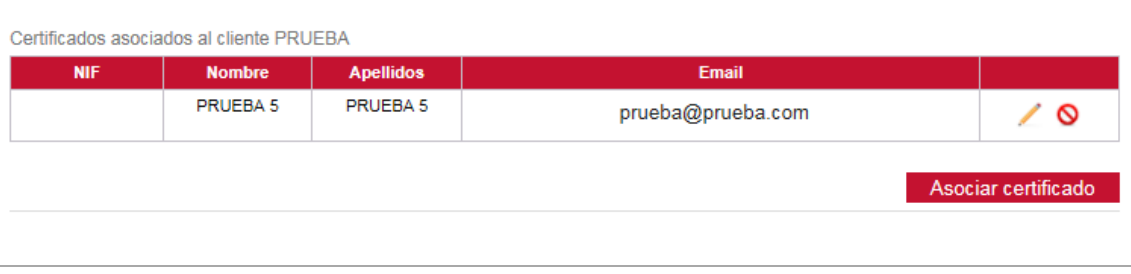

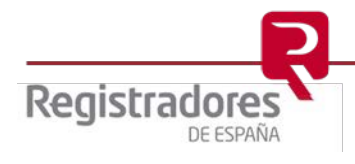

Para asociar un nuevo certificado de firma electrónica a nuestro usuario abonado pulsaremos el botón **Asociar certificado**, a continuación se mostrará un formulario donde se introducirán los datos del certificado.

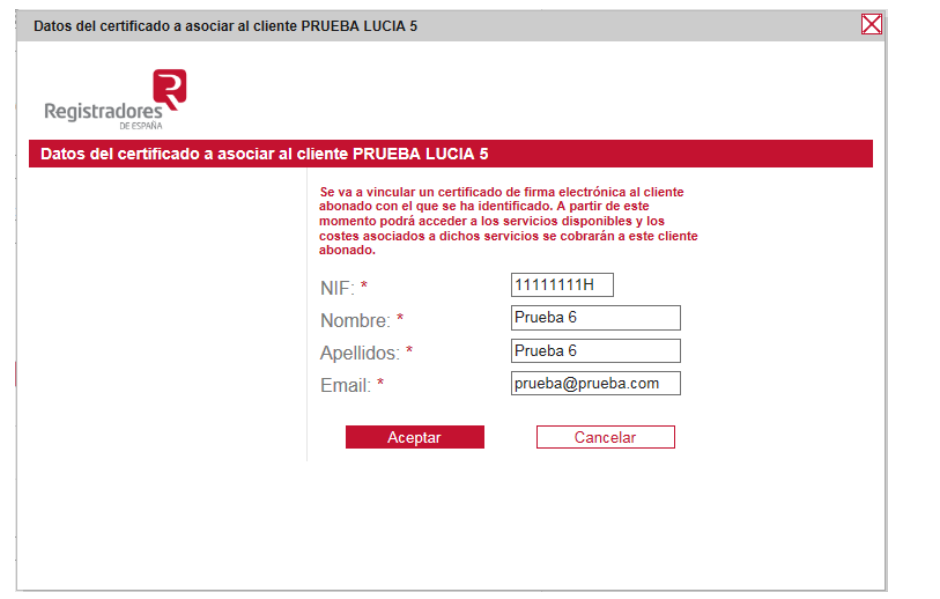

Una vez aceptemos la operación, aparecerá la nueva vinculación, pero para que ésta sea efectiva Confirmar datos es necesario pulsar el botón

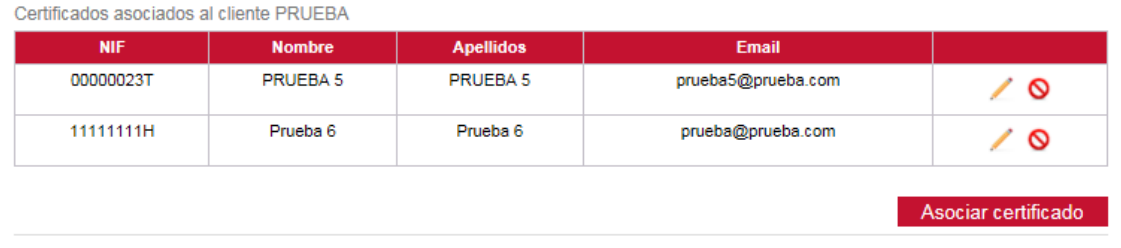

ଷ Para eliminar una asociación de un certificado de firma electrónica pulsaremos el símbolo Para realizar cualquier modificación de los datos de un certificado pulsaremos el símbolo

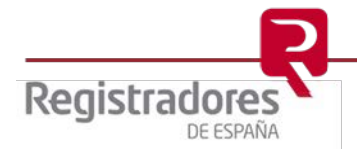

Una vez realizada cualquier modificación del formulario, es necesario terminar el proceso pulsando el botón Confirmar datos, el sistema solicitará que confirmemos de nuevo la operación, y finalmente confirmará que el proceso se ha realizado correctamente.

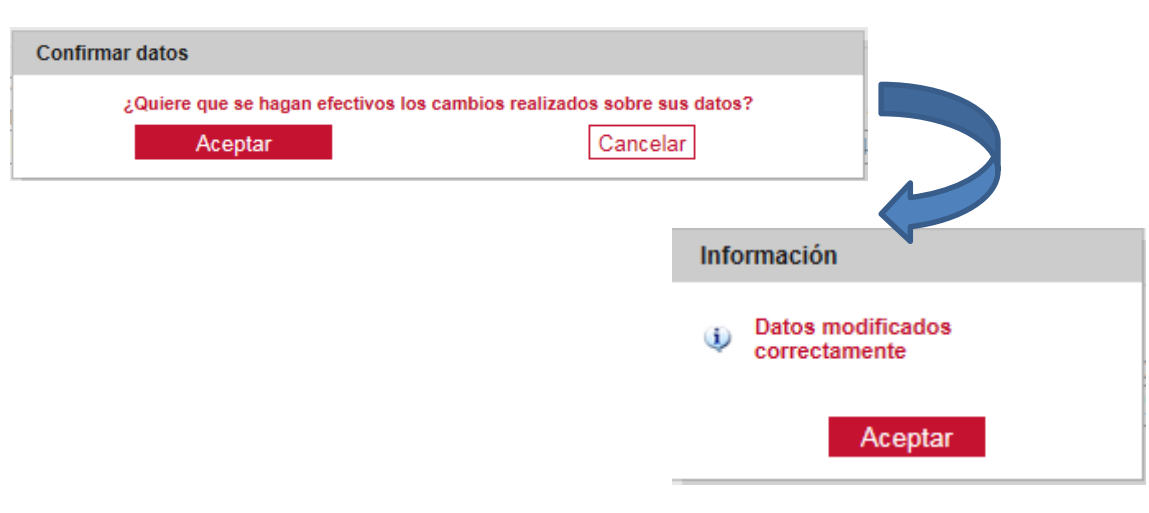

El sistema enviará un correo electrónico informando de la asociación del certificado al email de cada nuevo certificado.

#### - **Gestión de varias cuentas de usuarios abonado**

Es posible asociar uno o varios certificados electrónicos emitidos al mismo representante (persona física) con distintos usuarios abonados.

Para ello, accederemos iniciando sesión con cada uno de los usuarios, y en cada sesión se asociará el certificado electrónico.

Cada usuario abonado podrá vincular todos los certificados electrónicos que sean necesarios.

Al acceder nos mostrará la siguiente pantalla donde se seleccionará el usuario abonado con el que vamos iniciar sesión.

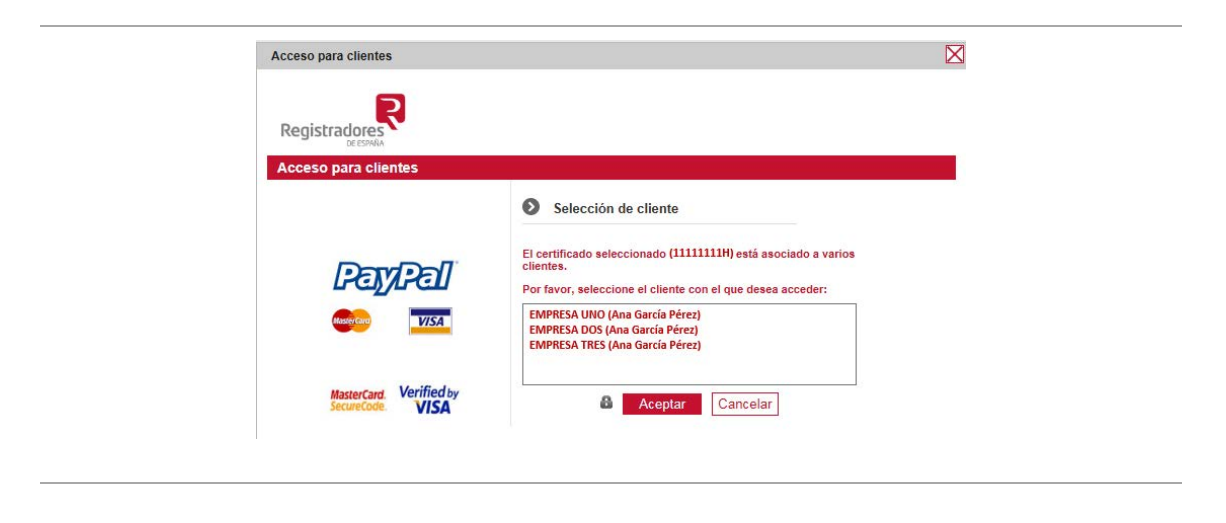

<span id="page-13-0"></span>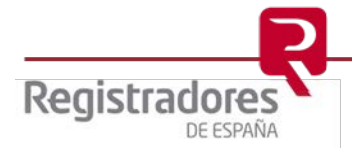